# Stridalyzer **PERFORMANCE**

## Quick-Start Guide

## One Time Set Up

1. Download the Stridalyzer app on your iOS or Android Phone from the app store.

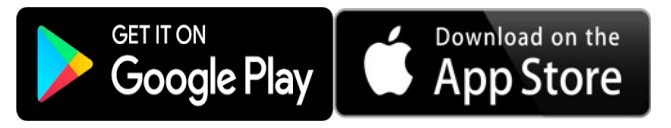

2. Register if you are a first-time user, or log in if you already have an account.

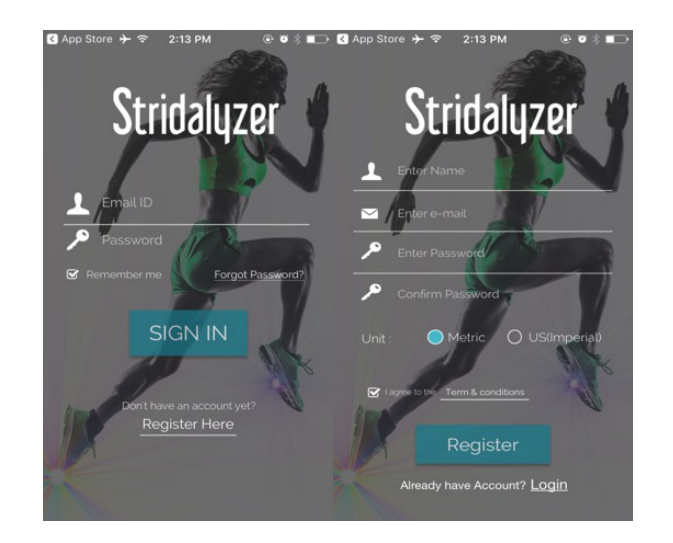

3. Charge Insoles for 2-3 hours and disconnect charging cables carefully. The red LED will glow indicating that the device is charging. Blue LED indicating ready to be paired.

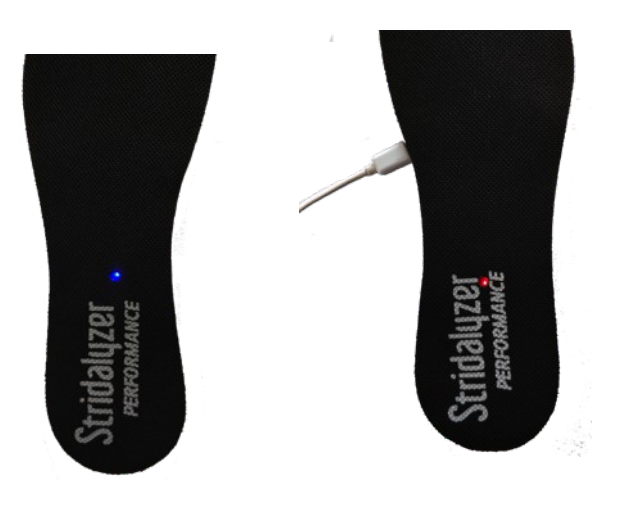

#### LED Indications

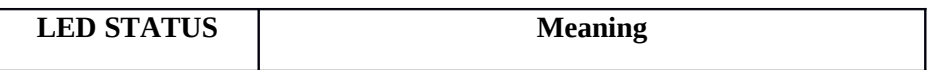

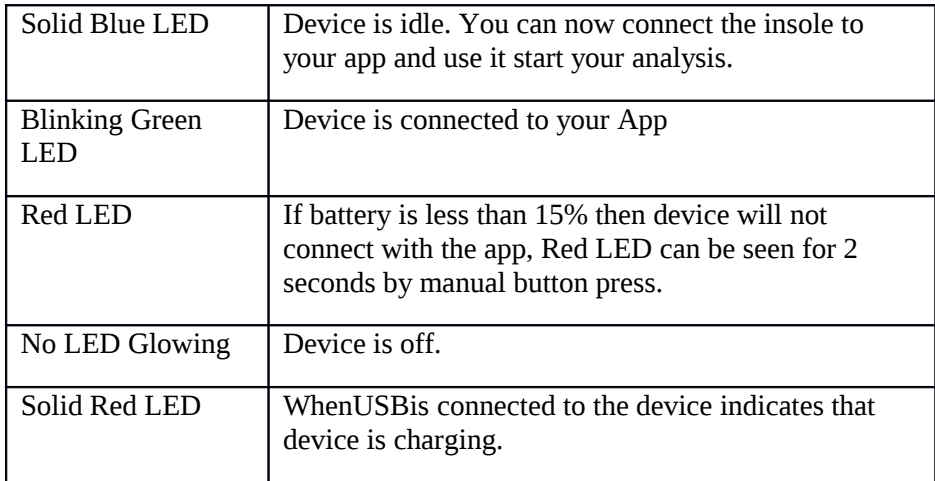

### Usage

- 1. [First Time Usage] When you receive the insoles, please RESET the insoles by pressing hard on the area marked with a WHITE spot or "RESET". This helps restore LED functionality, which is turned off to save power while the product is in transit.
- 2. Start the app.
- 3. [First-Time Usage] Pair your insoles to the App:
	- a. Tap insoles to "Start**"**Bluetooth pairing process.
	- b. If insole is not pairing then press "Manual Pairing" button.

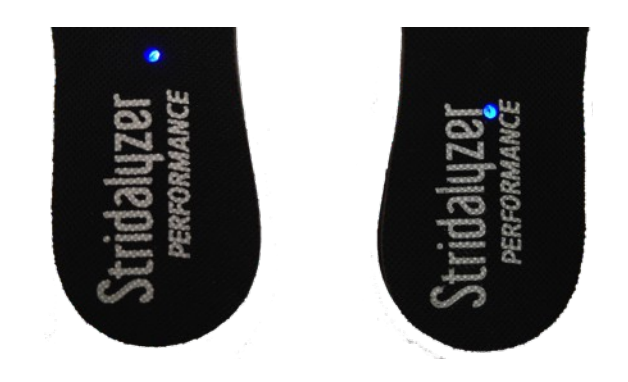

LEFTRIGHT

- c. Touch corresponding insole icon on app, to pair. Repeat for the other foot.
- 4. [Future Usage] Once paired, the app will look for those specific insoles, and tap the insoles and get connected automatically.

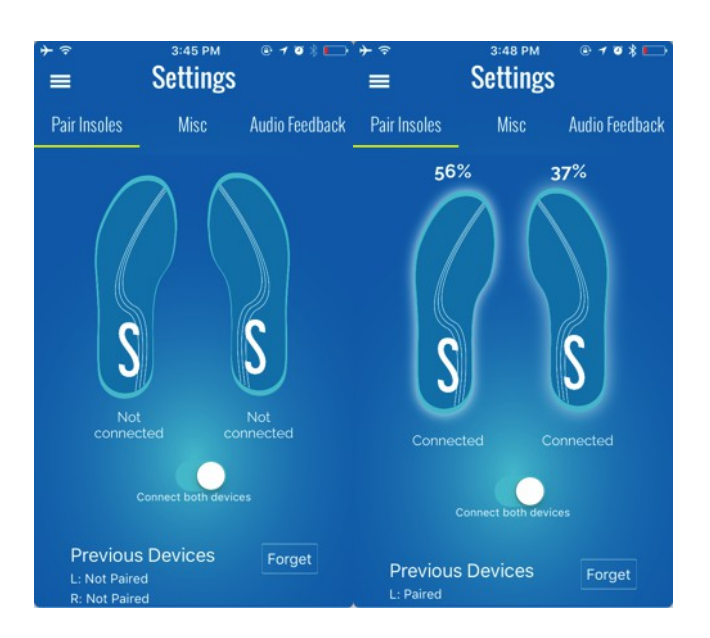

- 5. The insoles are now connected to the app and can be verified by checking its battery percentage displayed on top, now insert insoles into your shoes.
- 6. Go to the activity and select either Trail mode or Treadmill mode.

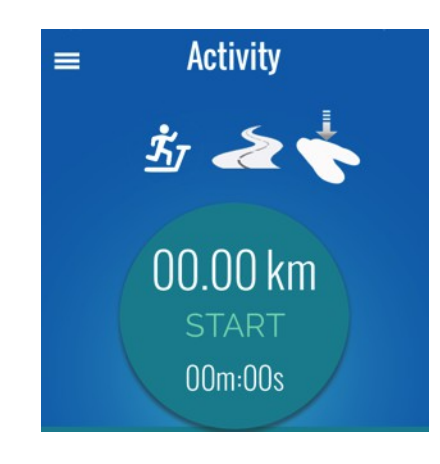

- 7. If **Trail mode** is selected then
	- Press the "START" button on Stridalyzer App and enjoy your run.

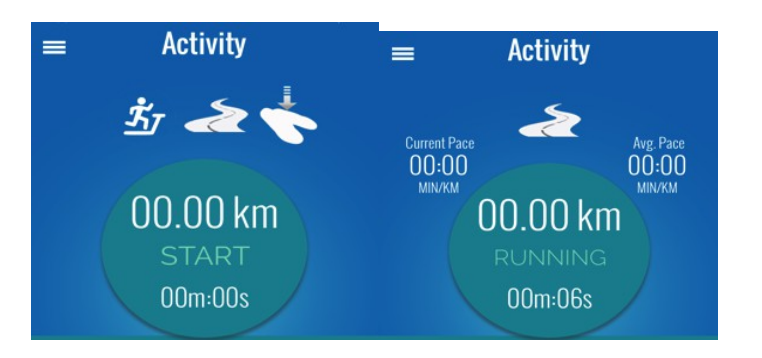

- 8. If **Treadmill mode** is selected then
	- Set the desired speed and inclination, and press "CONTINUE".
	- Press "START" and enjoy your run.

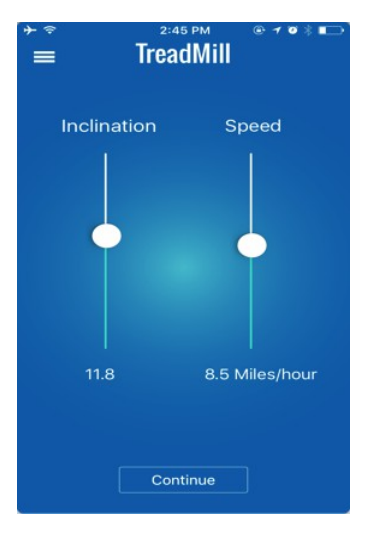

9. At the end of run, long press the center button and save your run by selecting 'Stop & save Run' option.

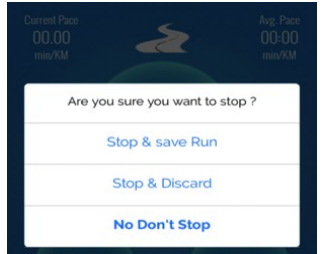

10. Get redirected to the Activity summary page of the run.

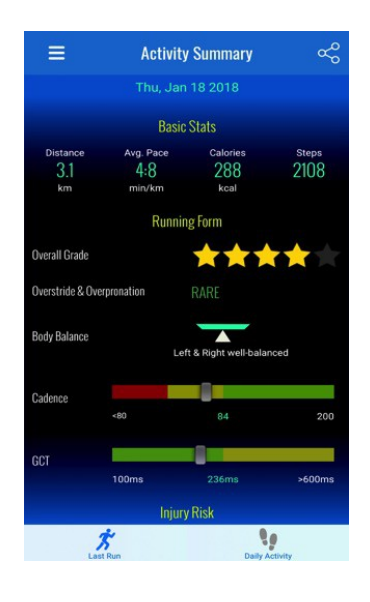

11. Detailed analysis of the run can be accessed on the web portal at [http://www.stridalyzer.retisense.com](http://www.stridalyzer.retisense.com/)